Jos taloudessa on kuvanlukija, digikamera tai molemmat, kiintolevylle ja muihin tallennusvälineisiin tallennettujen kuvien määrä kasvaa nopeasti yllättävän suureksi. Jos kuvia ei alusta alkaen järjestetä tiukasti tietyn järjestelmän mukaan, yksittäistä kuvaa on lähes mahdotonta löytää, kun sitä tarvittaan.

Ongelmasta selviää hankkimalla jonkin kuvien arkistointiin ja järjestelyyn sopivan ohjelman. Osa niistä on kuitenkin melko kalliita. *Kompuutteri Kaikille* -lehden toimitus löysi ilmaisohjelman, joka hoitaa tehtävänsä moitteetta. Ohjelman nimi on *FotoTime FotoAlbum*. Se löytyy Krompun K-ohjelmista.

**DIGIKUVAT** 

**FotoTime FotoAlbum auttaa järjestämään kuvat, joita kiintolevylle on ajan mittaan kertynyt. Se helpottaa myös kuvien etsimistä ja tulostamista.**

> *FotoAlbumia* on todella helppo käyttää. Siinä luodaan kuva-albumeja, annetaan niille nimet ja sitten siirrellään kuvat albumeihin.

> > Kuvien järjestely, nimeäminen ja kuvausten kirjoittaminen eivät tietenkään suju hetkessä. Vaivannäkö kuitenkin kannattaa, sillä se helpottaa kuvien myöhempää käyttöä ja katselemista, joten siihen kannattaa uhrata muutama ilta. Kevätsiivous on syytä ulottaa tietokoneellekin ja tämä on osa sitä. Sen varjolla voi myös ehkä välttyä tarttumasta oikeasti imuriin ja pölyrättiin …  $\Box$

### **FotoAlbum hallitsee kuvien järjestelyn pc:llä ja netissä**

*FotoAlbum* pystyy hallitsemaan erittäin suurta määrää kuvakansioita. Siinä voi luoda omat albumit kaikenlaisille kuville. Yhden voi täyttää perhekuvilla, toisen lemmikkieläinten kuvilla, kolmannen luonto-, harrastus- tai syntymäpäiväkuvilla jne.

Kuville voi antaa nimet ja liittää niihin kuvauksen. Kun kuvat on luokiteltu, niitä voi hakea hakusanan tai kuvauksen perusteella. Hakuperusteeksi käyvät vaikka "juhlat" tai

"Anna-täti". *FotoAlbum*-ohjelmalla kuvia voi myös siirtää internetiin tai tallentaa cd-levylle. Viimeksi mainitut toiminnot ovat tosin käytössä vain 30 päivää, minkä jälkeen niistä on maksettava. Jos toiminnot tuntuvat hyödyllisiltä, niistä kannattaa pulittaa 24 dollaria vuodessa. *Foto-Albumin* albumit voi myös tulostaa. Omien digikuvien lisäksi ohjelmalla voidaan pitää järjestyksessä netistä haetut kuvat ja videopätkät.

> 2 Ohjelma lukee<br>2 kaikista kansion sisältämistä kuvista muistiin pienoisversiot eli ns. thumbnail-kuvat. Kuvien määrästä riippuu, kuinka kauan siihen vierähtää.

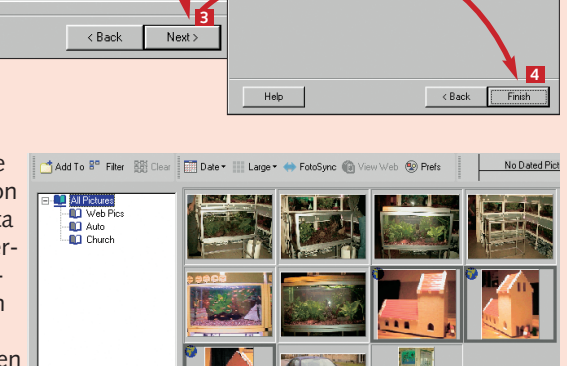

on *K-CD 6*:n **K-ohjelmissa**. **KOKEILE ITSE**

## **Kuvien järjestäminen FotoTime FotoAlbumilla**

*FotoTime FotoAlbum 3.3* -ohjelma sopii **IO** niin digikameralla otettujen, foto-cd:ltä kopioitujen kuin skannattujenkin ku-

vien järjestelyyn. Kuvat haetaan ensin kiintolevylle ja järjestetään albumeihin. Jokaiseen kuvaan voidaan liittää nimi ja kuvaus. Tämän jälkeen

kuvia voidaan etsiä kuvauksissa mainituilla hakusanoilla ja ne voidaan tulostaa juuri halutun kokoisina. *FotoAlbum*ohjelman perustoimintoja voi

# **JÄRJESTYKSEEN: Ikioma**

käyttää ilmaiseksi. Jos kuvia halutaan jakaa netin kautta tai tallentaa cd:lle, vuosimaksu on 30 päivän koekäytön jälkeen 24 dollaria vuodessa.

Kun ohjelma käynnistetään ensimmäisen kerran, sille on kerrottava, missä päin kiintolevyä kuvakansio sijaitsee. Koska kuvia on todennäköisesti tallennettu useisiin kansioihin, kannattaa valita se, jossa niitä on eniten. *FotoAlbum* tallentaa valittuun kansioon mm. kuvaukset kuvien sisällöstä ja muut tiedot.

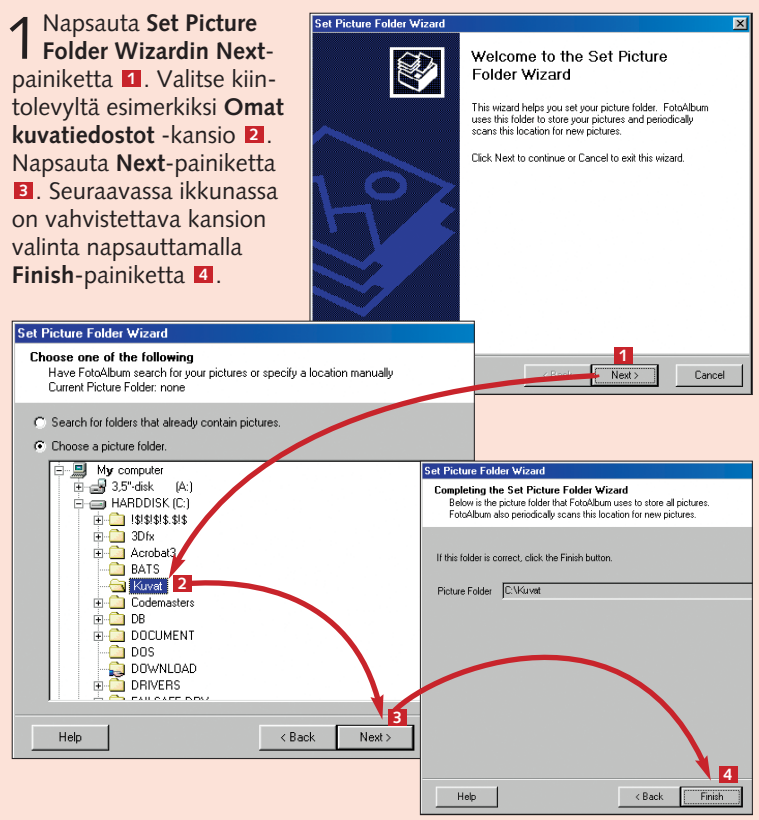

Kun ohjelmaa käytetään ensimmäistä kertaa, se sisältää vain yhden, Web Pics -nimisen albumin, joka on tarkoitettu netistä haetuille kuville. Tarkoituksena on luoda oma kansio kaikille kuvatyypeille. Albumeihin voi myöhemmin luoda ryhmiä. Esimerkiksi Perhe-albumi voi sisältää ryhmät nimeltä Lapset, Appi ja anoppi sekä Serkut. Jokainen ryhmä voi sisältää edelleen useita alaryhmiä. Lapset-ryhmä voi siten sisältää vaikka ryhmät Ristiäiset, Joulu 2002, Kesäloma mummolassa jne.

voit kirjoittaa albumin kuvauksen. **Album Type** -kohta **5** kertoo sen, onko albu-

mi tarkoitettu julkaistavaksi internetissä. **Startup/Web sort** -kohta ilmoittaa, millä perusteella kuvat lajitel-**6** laan netissä. Lajitteluperuste voi olla esimerkiksi päivämäärä. Jos aiot julkaista kuvat kotisivulla, voit panna ohjelman tekemään sen automaattisesti napsauttamalla valintamerkin **Auto-publish…-**kohtaan **1**. Päätä albumin luominen **OK**-painikkeella . **<sup>8</sup>**

**ALBUMI**

**KUVA**

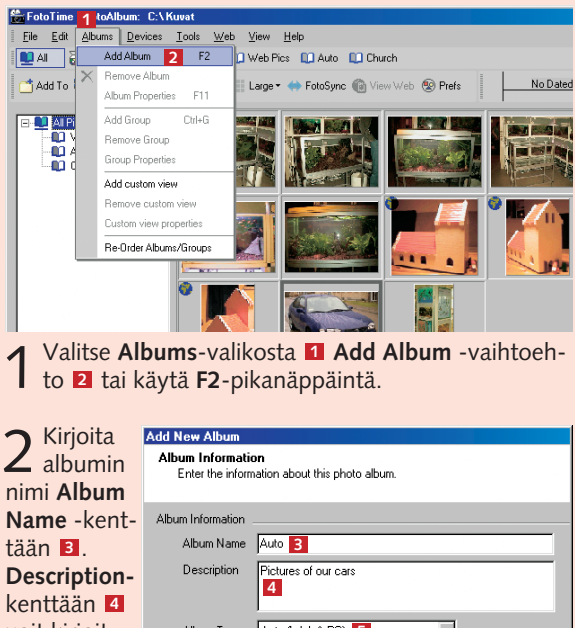

**Kuvakansion valinta Albumin luominen**

▲

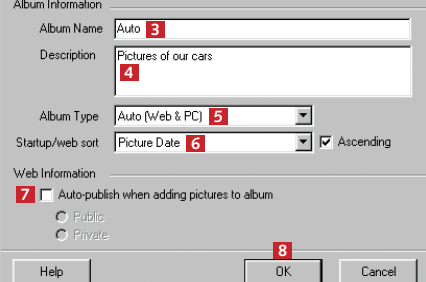

# **pc-albumi**

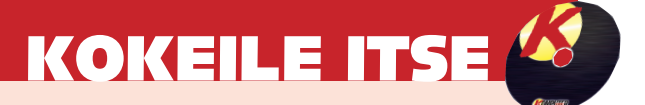

3 Valitse albumi luettelosta **2**. Jos albumeita tai ryhmiä<br>3 ei ole tarpeeksi, voit lisätä niitä **Add Album- E**l ja **Add Group** -painikkeilla 4. **2**

1 Konsti on tuttu Windowsista: pidä **Ctrl**-näppäin alas painettuna ja napsauta kuvia hiirellä yksi kerrallaan. Voit myös napsauttaa ensimmäistä kuvaa, painaa **Vaihto**-näppäimen alas ja napsauttaa viimeistä valittavaa kuvaa.

**Ficture | File Details | Web Settings | Albums |** 

2 Napsauta lopuksi **Add To** -painiketta . **<sup>1</sup>**

icture Properties: tovota front JPG

Valitse **Picture Properties** -vaihtoehto **2** Voit käyttää myös yhdistelmää **Ctrl** + **I**.

seuraavaan kuvaan kuvan alla olevia nuolinäppäimiä napsauttamalla (**Prev** = edellinen ja **Next** = seuraava**)**.

Kun uusi albumi on luotu, siihen voidaan alkaa sijoittaa kuvia.

On turhan työlästä lisätä kuvia yksi kerrallaan, jos ne kerran ovat menossa samaan albumiin. Siksi voit myös valita useita saman ryhmän kuvia kerralla ja liittää ne albumiin yhdellä napsautuksella.

Yksi kuva kertoo enemmän kuin tuhat sanaa. Jos kuvat on tallennettu kiintolevylle, voi olla vaikeaa saada selville, mitkä sanat ovat kyseessä. Tällöin lyhyestä kuvauksesta on hyötyä.

Albumi paisuu nopeasti liian isoksi, jolloin on syytä jakaa sen sisältö ryhmiin. Kuvia voi tarvittaessa siirtää helposti ryhmästä toiseen.

> Saat ohjelman mukana näytönsäästäjän. Jos haluat käyttää sitä, sinun ei tarvitse asentaa sitä erikseen, mutta se on valittava luettelosta. Napsauta työpöytää hiiren oikealla painikkeella ja valitse **Ominaisuudet**. Napsauta **Näytönsäästäjä**välilehteä **11** ja valitse näytönsäästäjäluettelosta **FotoAlbum Screen Saver <sup>2</sup>** .

Jos haluat kääntää kuvat peilikuviksi tai kiertää niitä, *FotoAlbum*-ohjelmassa on toiminto sitä varten. Napsauta ensin kuvaa **11** ja valitse sitten **Edit-**valikosta **2** joko **Rotate Right B** tai **Rotate Left** , jos haluat **4** kiertää kuvaa. Jos taas haluat tehdä kuvasta peilikuvan, valitse **Flip Horizontal- B** tai Flip **Vertical -vaihtoehto 6**.

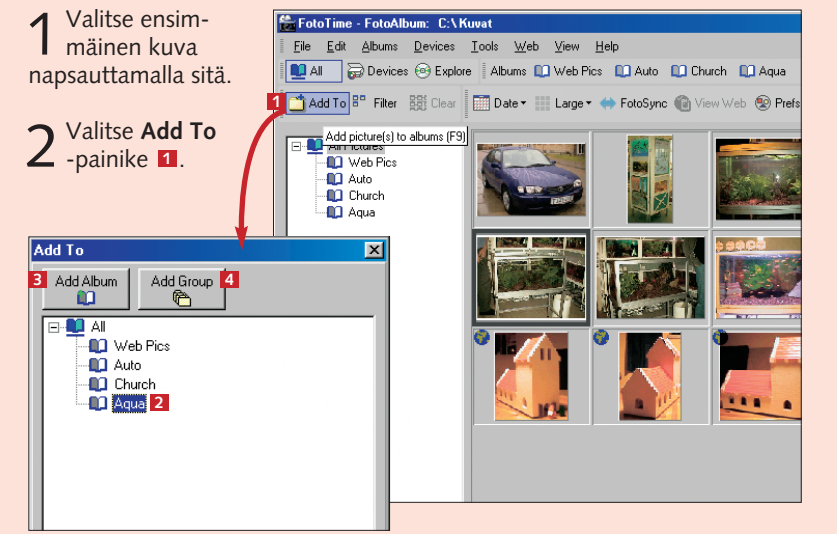

**FotoAlbumin muut toiminnot**

Text toyota 1

V Caption

**Iz** Include Pictures  $|\overline{\smile}|$  Include Video

**Other Filter** 

Appearing In  $\sqrt{\checkmark}$  Filename

**Kuvien lajittelu Kuvien lisääminen**

### **Kuvauksen kirjoittaminen**

### **Ryhmän luominen albumiin**

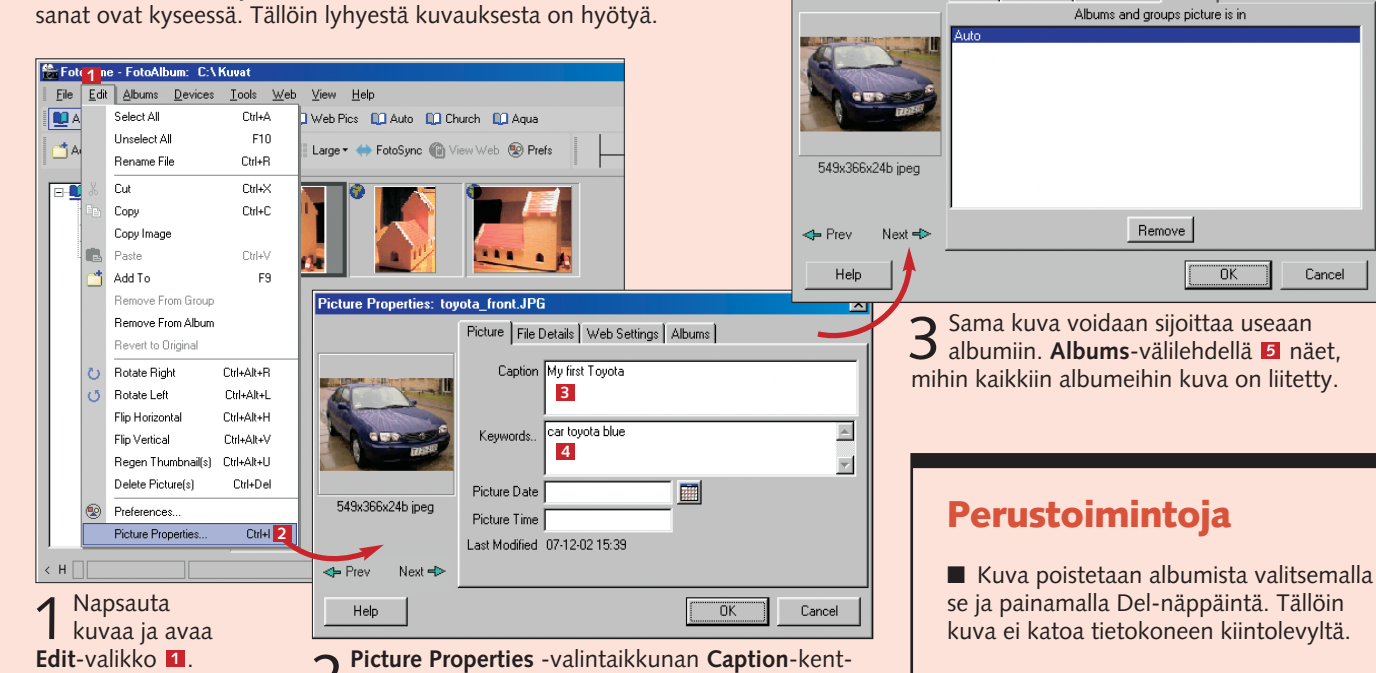

2 Picture Properties -valintaikkunan Caption-kent-<br>Latian **E**l voit kirjoittaa kuvauksen. **Keywords**kenttään **ka** kannattaa kirjoittaa avainsanoja, joista on hyötyä kuvia haettaessa. Pääset edelliseen tai ■ Voit poistaa koko albumin valitsemalla **Albums**-valikosta **Remove Album**. ■ Voit lisätä saman kuvan niin moneen

albumiin ja ryhmään kuin haluat.

-vaihtoehto tai käytä **Ctrl** + **P** -näppäinyhdistelmää. **Print Preview**  kuvapaperille.

 $\nabla$  Keywords ...

Cancel

□ Only Pictures not assigned to Album(s)<br>□ Non-Recursive

Kuvia voi hakea ohjelmassa suodattamalla pois kuvat, jotka eivät täytä hakuehtoja, kuten oikeaa päiväystä. Napsauta **Filter**painiketta ja kirjoita sana tai sanat **Text**-kenttään . **1** Sen alapuolella olevissa kentissä on muita hakuehtoja. Voit mm. hakea vain omassa käytössä olevia (Private) tai julkaistuja kuvia (Public). Kun haluat suodattimen pois päältä,

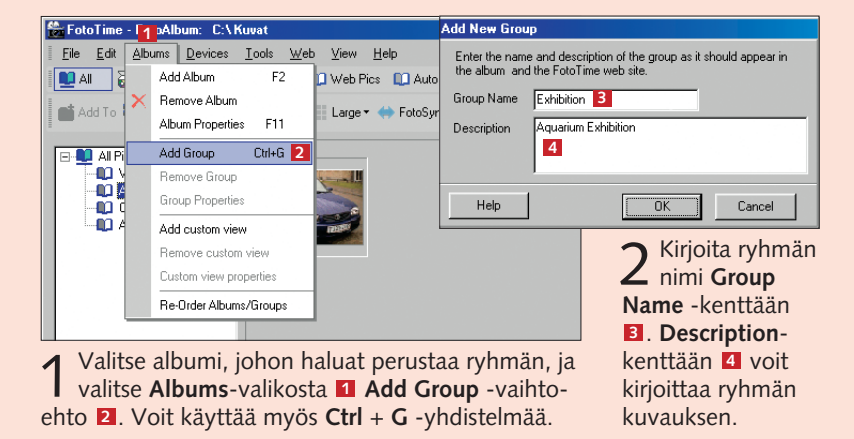

jotta näet kaikki kuvat, napsauta **Filter**-painiketta uudelleen.

Valitse yksi tai useampi kuva. Avaa **File**-valikko ja valitse **Print Pictures** -valintaikkunassa **1** voit valita, miten kuvat asetellaan valo-Ctrl P

### **Kuvien etsiminen suodattimella Tulostaminen**

ture Filter

Picture Date G Ignore Picture Date<br>C Without a Picture Dat

Enter the filters you wish to use

C Within a Date Range Start Date

Fod Date Text Filter

Non-Published

 $\nabla$  Public

**IV** Private

 $Heip$ 

### **Kuvan kiertäminen ja kääntäminen Näytönsäästäjä**

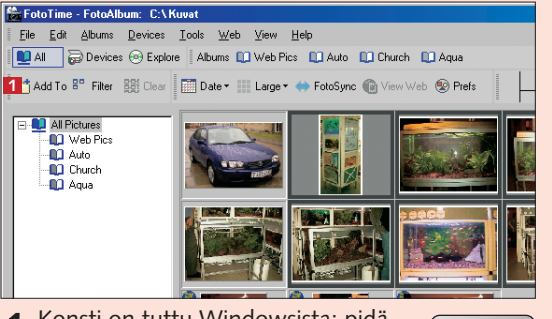

 $\Omega$ 

Ctrl

Cancel

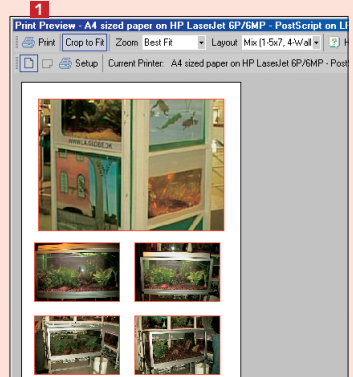

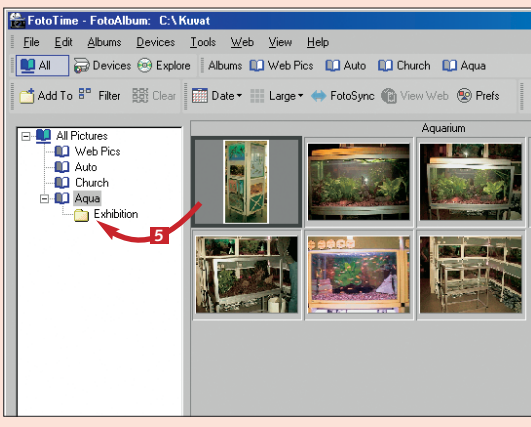

3 Sitten voitkin siirtää ryhmään haluamasi kuvat.<br>Valitse kuva tai useita kuvia ja vedä ne hiirellä oikeaan ryhmään **5**.

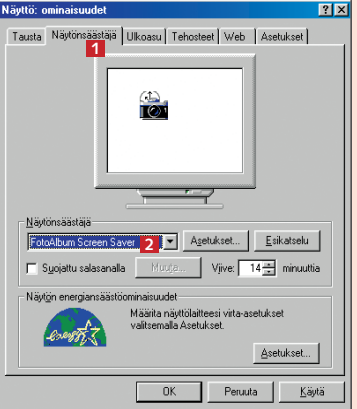

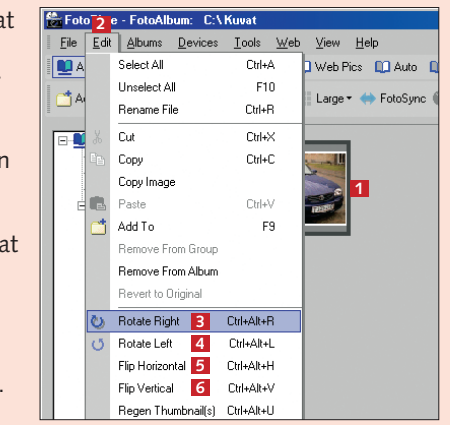